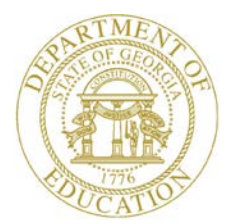

Dr. John D. Barge, State School Superintendent "Making Education Work for All Georgians"

**GEORGIA DEPARTMENT OF EDUCATION OFFICE OF THE STATE SUPERINTENDENT OF SCHOOLS TWIN TOWERS EAST ATLANTA, GA 30034-5001**

**TELEPHONE: (800) 869 - 1011 FAX: (404) 651-5006**

**<http://www.gadoe.org/>**

#### **MEMORANDUM**

**TO:** PCGenesis System Administrators

**FROM:** Steven Roache, Senior Information Systems Manager

#### **SUBJECT: Release 12.03.00 – Miscellaneous Updates/Installation Instructions**

This document contains the PCGenesis software release overview and installation instructions for *Release 12.03.00*.

PCGenesis supporting documentation is provided at:

<http://www.gadoe.org/Technology-Services/PCGenesis/Pages/default.aspx>

#### *September, 2012 Payroll Completion Instructions*

*Install this release after completing the September 2012 payroll(s). Install this release before executing F4 – Calculate Payroll and Update YTD for the October 2012 payroll.*

#### *Mark Your Calendars!*

#### *PCGenesis Sessions and Training at GASBO 2012*

*The Georgia Department of Education is pleased to announce that PCGenesis will be offering a full day of sessions and training on Wednesday, November 7, 2012, at this year's GASBO conference. PCGenesis will have a dedicated room and will be offering the two regular GASBO sessions and three training sessions for conference attendees. Contact GASBO for information about conference registration.* 

*The tentative offerings are as follows:*

- *Session 1 PCGenesis Current Status & Future Plans*
- *Session 2 PCGenesis New Substitute Pay/Employee Leave & Other New Functions*
- *PCGenesis Training - Tips & Tools*
- *PCGenesis Training - Basics*
- *PCGenesis Training - Handling Payroll Issues & Other Advanced Features*

**Georgia Department of Education Dr. John D. Barge, State School Superintendent September 26, 2012** • **8:40 AM** • **Page 1 of 17 All Rights Reserved.**

#### **Contents**

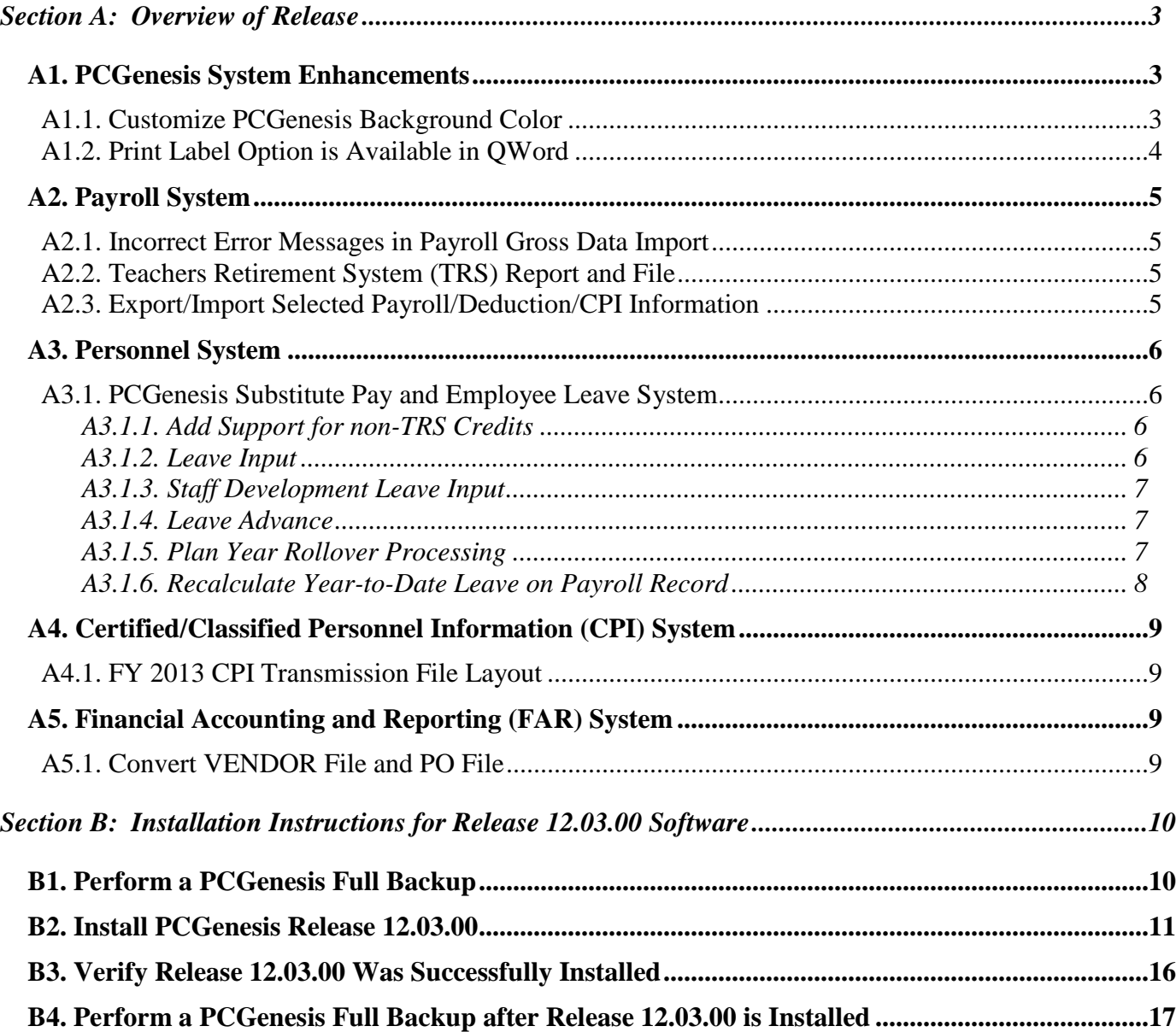

# <span id="page-2-0"></span>*Section A: Overview of Release*

## <span id="page-2-1"></span>*A1. PCGenesis System Enhancements*

## <span id="page-2-2"></span>*A1.1. Customize PCGenesis Background Color*

The Department of Education is pleased to announce the development of new background color options for PCGenesis screens. The preliminary code for the new color option was included in release 12.02.00 and is now updated in release 12.03.00. The new background color options have been piloted at one test site starting in September 2012, and now with this release, the color options are available to all users.

<u> | 6 | x |</u> Display/Update Personnel Data . 191 × Display/Update Personnel Data<br>ALMRECHT. DTMD P0V02  $-$  Active Emp. <mark>I -</mark> PUL Dist=699<br>Sex 2001.00 05/10 Jal × Display/Update Personnel Data PAVOZ Mar Status & Bottler – BOON, SBOT<br>HANE Ser Due PLG PLG - 3990 RG = 1201.000 05/3<br>Mar St Status <u>A Bottler</u> – 1881 <u>- 비지</u> **PAY 02** Display/Update Personnel Data DRONES. Audr MANE F EMPL NO. 11 POG Dist. 8991 Rel. 13<br>Addr MANE F Sex Cude 11 POG Dist. 8991 Rel. 13<br>Difty 11 Mar Stat <mark>Status 14 -- Active</mark>  $-5x$ P0Y02 Display/Update Personnel Data<br>GAZKINS, KIZSTIE **RELEASE AND SEARCH AND RELEASE AND SEARCH STATES**<br>21D Andres MAME Fit Sea LG C PCG Dist-8991 Rel-12.01.00 05/10/2012<br>Plum Addres MAME La Sea LG C PCG Dist-8991 Rel-12.01.00 05/10/2012  $-12$  $\times$ **ARTIFY SPACE L4 Nov St Case Concernse ARTICLE 2014**<br> **CLUSTER CONTRACT ST CONTRACT SUBMISS CONTRACT SUBMISS CONTRACT SUBMISS CONTRACT SUBMISS CONTRACT SUBMISS CONTRACT SUBMISS CONTRACT SUBMISS CONTRACT SUBMISS CONTRACT SU** Display/Update Personnel<br>NO4T, HE4SHEL<br>Pay Luc 9999 Lucation 009999 nauu Class SUBSTITUTE TEACHE 991 Rel-12.01.00 (  $-12|X|$ Display/Update Personnel<br>RASTOH, HAPSIE<br>Loc. 100 Localinn 888100 PATK2 Cade Status n netive **NAME F** MANE F. Scacus<br>The Fight Ind.<br>Inddress Mar Stat Addres 8702 **CLASSROOM TEACHER** Pris Dist=0991 Rel=12.01.00 05/10 **Dituzs** <u> 네 지</u> 'n. Display/Update Personn<br>HA2LDIN, HS2U<br>Pay Loc <u>-299</u> - Location MMM299 nel Data nddress<br>
naulress<br> **CalcyS:** NAME Firsting. no. HHMA: The HAZLDIN, HS2U<br>
Last Sex Code The Calculus Pay Loc 299 Redefine the Calculus Calculus Calculus Calculus Calculus Calculus Calculus<br>
Phone Last Calculus Calculus Cod Hire D Kehire **Elass 1 CLASSIBILITY LEACHER** <sup>Rehaire</sup> Spouse S<br>Ierm D'Birth Da  $-|d| \times$ Birth D Display/Update Personal<br>Pay Luc B912 Lucation 008012<br>Mork Loc <u>B912</u> Lucation 008012<br>SSN <u>999 MH 9051</u> Phone Dat Hire nddress<br> **Contract Scheme 11** in Status 1 -- fictive<br>
City/State La Sex Dode<br>
Phone ddress Mar Stat Mill<br>
Phone ddress<br>
Address Mar Stat Mill<br>
Address PAVE nddress Hebire Spouse SCHOOL BUS DRIVERS<br>SCHOOL BUS DRIVERS<br>SPEVICE WOEKEE Dlass MS lirth  $\frac{45}{816}$  $\overline{a}$ Job<br>Jnh EED-5 Ethnic **WHITE** City/Sta MANE First **RDNEL1A Riddle** Last VALDEY Suffix Hispanic/Latino Ethnicity?<br>  $C$  Yes<sup>(F</sup> Mo Prefix Zip Code C Yes<sup>G</sup> Mo<br>Robe (Select all that apply)<br>C YesG No Am Indian Alaskan<br>C YesG No Am Indian<br>C YesG No Asian<br>C YesG No Asian<br>C YesG No Asian<br>C YesG No Asian Certificate Type - 80<br>CS1 Jub (from CPI) 561 **Address** 1554 MOIN STREET ise SSN Address L2<br>Dity/State CS1 Jub (from CP<br>Include on CPI ? Birth Date SNITH \_, <u>GA</u> **Hire Date** 2ip linde Sînk Hank  $s$  Phone Substitute rank Dverride accrue? Birth Da Lu Elig Date  $M.H$ Day **Rehire D** l ern TRS DDE Paid ERCOM ?<br>Participate in GHJ ? <u>Y</u><br>GHJ Tier 20 EESP<br>GHJ Tier 20 EESP<br>GHJ Ded Cd 8 Pens Elig Date<br>BHI Eligible ?<br>BHI IST Day Wrk<br>BHI EFF Date Spouse SSM<br>Birth Date<br>Hire Date<br>Behire Date \_ 9/01/2010 **Feder Tern** Tax Switch **N/M1/2N1N** 19/01/2010 GHI Change Date<br>GHI Change Date<br>GHI Change Code chang Term Date Fed Term Reason **HENP**  $\mathscr{M}$  , i.k. s<br>ax Suit New Employee bire **.... TAX DATA** Federal: Nar Stat <u>N</u><br>- State: Nar Stat <u>N</u> - Bilnwa<br>witches: - Fed <u>Y</u> - State <u>Y</u> Exempt<br>Bilowance Nar <mark>M</mark> Dep<br>Cate <u>Y</u> Fight Y Re **Withholding Code**<br>Withholding Code<br>{ NEIG \_  $\frac{\text{Ant/2}}{\text{Ant/2}}$ Suitches: Retire & changed to update 12.82.88  $\frac{1}{\sqrt{2}}\left|\frac{1}{\sqrt{2}}\right|_{\infty}$  or  $\frac{1}{\sqrt{2}}\left|\frac{1}{\sqrt{2}}\right|_{\infty}$ -81 Ded Gry W/H Lv Ytd Help Adj FICA Gar  $P_{\text{eff}}$ 

The various background color options are shown below:

Each site now has the option to continue with the current dark blue background color for their PCGenesis screens, or the system administrator can change the default background color to one of the colors shown above. In addition, the system administrator has the ability to give control to individual users, and to allow users to select their own personal background screen color. This new feature is now available for production environments.

> **Georgia Department of Education Dr. John D. Barge, State School Superintendent September 26, 2012** • **8:40 AM** • **Page 3 of 17 All Rights Reserved.**

Documentation, with instructions for implementing the new background color options for PCGenesis screens, has been included in this release. The documentation can be located at:

**K:\DOCUMENT\Set Site Color Option.doc**

#### <span id="page-3-0"></span>*A1.2. Print Label Option is Available in QWord*

The *QWORD Utility* has been updated to correct a problem with displaying the general ledger monthly reports. Release 12.02.00 caused a problem displaying the monthly reports. Now, the monthly general ledger reports will be displayed correctly within the *QWORD Utility.*

Also, an enhancement has been added so that when the user selects a radio button for one of the options available in the *QWORD Utility*, the screen automatically refreshes using the new option without requiring the user to also press the  $\frac{U_{\text{ser}}}{U_{\text{ser}}}$ ,  $\frac{S_{\text{ort}}}{V_{\text{or}}}$   $\frac{R_{\text{effesh}}}{V_{\text{outtons}}}$  buttons.

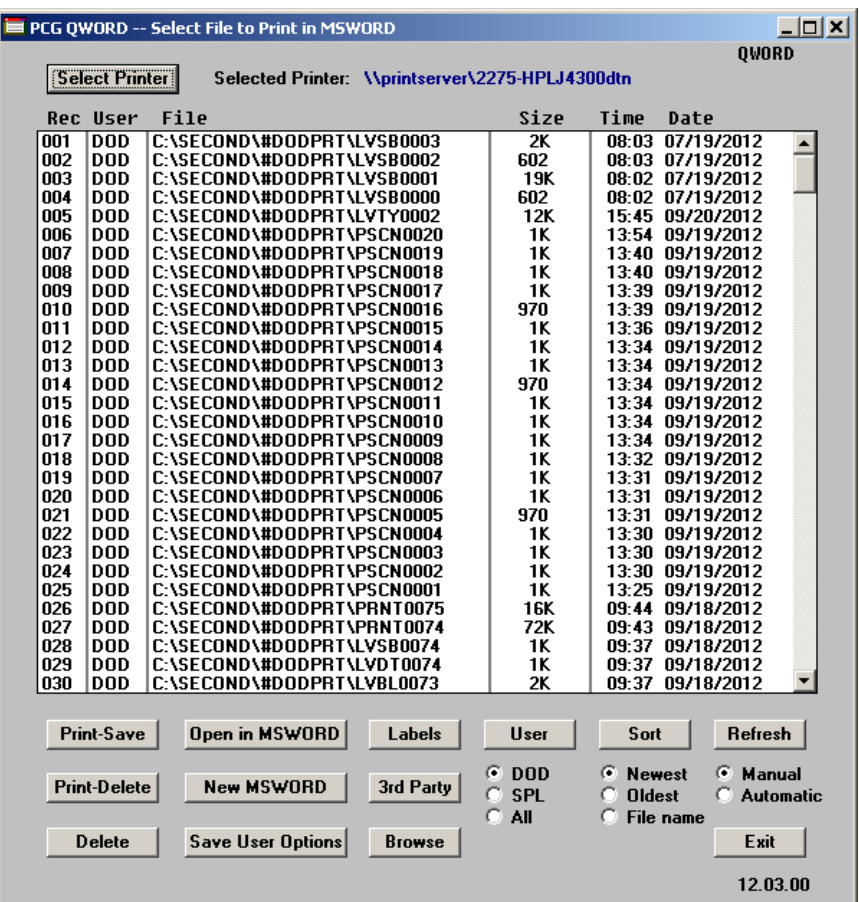

- The **Labels** button will allow the user to print on AVERY 5162 label stock (two columns of seven labels)
- The **3rd Party** button will allow the user to print without any PCL (printer control language) codes so that the file can be used by a 3rd party.
- The **Save User Options** button allows the user to save their Sort & Refresh preferences.

**Georgia Department of Education Dr. John D. Barge, State School Superintendent September 26, 2012** • **8:40 AM** • **Page 4 of 17 All Rights Reserved.**

# <span id="page-4-0"></span>*A2. Payroll System*

## <span id="page-4-1"></span>*A2.1. Incorrect Error Messages in Payroll Gross Data Import*

A problem has been reported with the *Payroll Gross Data Import* (F2, F13, F8, F2). When an employee does not participate in GHI, the following incorrect error message is generated, preventing the *Gross Data Import File* from successfully loading into the system. This problem is now corrected.

000017 NOT IN GHI, NO GHI ACCT % ALLOWED LINE GHI % DISTRIBUTION = 0.0000 GHI PART SW = N

Now, the gross data will be imported correctly for employees who do not participate in GHI. A *GHI % Distribution* is valid only for *Process Type* codes of 'S', 'H', and 'D'. The *GHI % Distribution* fields must add up to 100% (or 1.0000) for a GHI employee. A *GHI % Distribution* of 100% is required for any employee, certified or non-certified, who is enrolled in GHI.

#### <span id="page-4-2"></span>*A2.2. Teachers Retirement System (TRS) Report and File*

The *TRS Contribution Report and File* (F2, F5, F1) has been updated to correct a problem with reporting voided and manual checks for employees. Before, the *TRS Contribution Report and File* did not include TRS amounts from voided and manual checks. Now, all employee records will be created in the *TRS Contribution Report and File* correctly.

## <span id="page-4-3"></span>*A2.3. Export/Import Selected Payroll/Deduction/CPI Information*

Support has been added to the *Export Selected Payroll/Deduction/CPI Information* (F2, F13, F8, F5) and the *Import Selected Payroll Information* (F2, F13, F8, F6) features for the export/import of additional payroll fields. The user is now allowed to select the **Substitute Rank**, **Override Accrue?**, and the **Adjusted Leave Eligible Date** fields for export from the *Payroll File*.

Selecting the **Export File Type** of '**I**' (Create File to Modify and Import) during the export process allows the user to create an export file which, after user modifications to the data have been made, can then be turned around and imported back into the *Payroll File* data. This process will facilitate loading the **Substitute Rank** field which is required for the *Enhanced Substitute Pay and Employee Leave System*.

> **Georgia Department of Education Dr. John D. Barge, State School Superintendent September 26, 2012** • **8:40 AM** • **Page 5 of 17 All Rights Reserved.**

## <span id="page-5-0"></span>*A3. Personnel System*

## <span id="page-5-1"></span>*A3.1. PCGenesis Substitute Pay and Employee Leave System*

The Department of Education is pleased to announce the successful pilot of the new *Substitute Pay and Employee Leave System*. Currently, six sites are up and running with the new system. The pilots are going very well. The leave/payroll administrator at one test site reported that what historically used to take two solid days of work to enter leave data, balance the leave data, and generate the substitute gross data transactions, now takes only four hours with the *Enhanced Substitute Pay and Employee Leave System*. The *Enhanced Substitute Pay and Employee Leave System* is now available to ALL sites on a first come, first served basis, and the PCGenesis development team will pursue a phased implementation for the rest of our user base through 2013.

Using the new substitute pay and employee leave system will be optional. Sites may continue to use the old leave system or a third party leave system for as long as they like. However, even the old leave system has been updated to allow for tracking of staff development days and sick bank days in PCGenesis.

Highlights of the updates to the new substitute pay and employee leave system are detailed in the sections below.

#### <span id="page-5-2"></span>*A3.1.1. Add Support for non-TRS Credits*

Support has been added for a *Leave Type* code of '**N1**' for non-TRS credits. When advancing paid sick leave, *Leave Type Code* '**A1**', if the paid sick leave is capped, the overflow days or hours are accumulated in category '**N1**', non-TRS credits for non-TRS employees. Non-TRS credits are rolled over from one plan year to the next plan year. This feature will enable the *Enhanced Substitute Pay and Employee Leave System* to track the history of non-TRS employees' credit accumulation. Tracking the non-TRS credits may be necessary in cases where the school district pays non-TRS employees for their accumulated paid time off credits when the employee leaves the district.

#### <span id="page-5-3"></span>*A3.1.2. Leave Input*

The *Enhanced Substitute Pay and Employee Leave System* (F3, F4, F2, F1) has been updated so that entering a substitute employee who does not belong to a payroll class code defined as a substitute class, no longer causes an error condition. Now, if the substitute employee does not belong to a substitute payroll class code, a warning dialog box is displayed, but the user can override the error and continue with leave entry. This makes it possible for part time district employees to also be utilized as substitutes. For example, bus drivers and parapros may be allowed to substitute for full time employees. The warning dialog box is shown below:

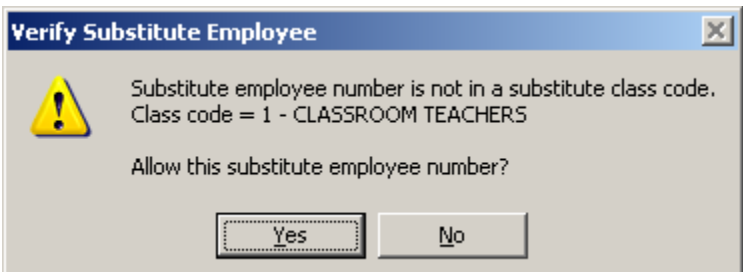

**Georgia Department of Education Dr. John D. Barge, State School Superintendent September 26, 2012** • **8:40 AM** • **Page 6 of 17 All Rights Reserved.**

#### <span id="page-6-0"></span>*A3.1.3. Staff Development Leave Input*

In the *Enhanced Substitute Pay and Employee Leave System*, some districts default the gross data lines for staff development (*Leave Type Code* '**A6**' or '**L6**') to the teacher's gross data lines and other districts enter unique general ledger account numbers for the substitute for staff development. An option has been added to *Leave Type Code Maintenance* (F3, F4, F1, F1) which allows the user to define how to set up the staff development gross data lines for the substitute. Now, the user can decide whether or not to clear the staff development gross data lines for substitutes, or whether to default the substitutes' gross data lines from the teachers' gross data lines.

#### <span id="page-6-1"></span>*A3.1.4. Leave Advance*

The *Leave Advance* module (F3, F4, F2, F10) has been updated with several new features. A new option is now available to reset the **Override Accrue?** field on the employees' personnel record when running the *Leave Advance* program. Also, an option is now available to sort the *Leave Advance Report* either by employee number or employee name.

Leave can be automatically advanced either on a monthly or annual basis based upon parameters for each *Leave Type*. With the stroke of a key, leave can be advanced for all payroll classes automatically for a specific *Leave Type* based upon the *Leave Advance Formulas* determined during set up. For example, if sick leave (*Leave Type* **A1**) is defined to advance leave based upon the employee's number of contract months, running the job will advance all employees' leave correctly based upon the *Leave Advance Formulas*.

The PCGenesis administrator has the ability to run the *Advance Leave and Post* process in trial mode or in final mode. Trial mode will produce a report of pending modifications to the affected employees' leave. Once the administrator verifies the changes, the process can be run in final mode to actually update the employee's leave history. The administrator also has the ability to turn off the leave advance based upon an employee's contract months field. For example, the administrator can turn off the leave advance for ten month employees when running the *Advance Leave and Post* in June and July.

#### <span id="page-6-2"></span>*A3.1.5. Plan Year Rollover Processing*

The *Plan Year Rollover Processing* module (F3, F4, F2, F11) has been updated with several new features. An option is now available to sort the *Leave Advance Report* either by employee number or employee name.

Support has been added for a *Leave Type* code of '**N1**' (non-TRS credits) and '**T1**' (TRS credits). When rolling over leave to the new plan year, if paid sick leave, *Leave Type Code* '**A1**', is capped during the carryover, the overflow days or hours are accumulated in category '**N1**' or '**T1**' for employees. Non-TRS credits and TRS credits are now rolled over from one plan year to the next plan year.

With the stroke of a key, *Year-End Rollover* can be processed for all payroll classes automatically for a specific *Leave Type* based upon the *Leave Advance Formulas* determined during set up. For example, the *Leave Type* determines if unused days/hours will be dropped or carried over and whether unused days are added to the sick leave balance. The *Leave Advance Formulas* also determine the maximum number of days/hours which can be carried over to the new year based upon the employee's number of contract months or service months.

> **Georgia Department of Education Dr. John D. Barge, State School Superintendent September 26, 2012** • **8:40 AM** • **Page 7 of 17 All Rights Reserved.**

#### <span id="page-7-0"></span>*A3.1.6. Recalculate Year-to-Date Leave on Payroll Record*

A new option has been added to the *Recalculate Year-to-Date Leave on Payroll Record* (F3, F4, F2, F21) process. Now the user can clear the current leave buckets, if desired, as well as update the leave balances and year-to-date used fields on the employees' payroll record. PCGenesis users may recalculate employees' leave balances and year-to-date used fields from the data in the *Leave History File*, for an individual employee or for all employees. This procedure corrects incorrect leave totals which print on employees' pay checks and direct deposit statements, if necessary.

> **Georgia Department of Education Dr. John D. Barge, State School Superintendent September 26, 2012** • **8:40 AM** • **Page 8 of 17 All Rights Reserved.**

## <span id="page-8-0"></span>*A4. Certified/Classified Personnel Information (CPI) System*

## <span id="page-8-1"></span>*A4.1. FY 2013 CPI Transmission File Layout*

There is a new data element to be reported for the FY2013 CPI transmission file layout (F4, F9, F1). The B01 record now includes a yes/no flag at the end of the record which indicates participation in the State Health Plan. This changes the length of the B01 record from 69 to 70 positions.

Also, the yes/no flag for National Certification is no longer required, since this is no longer funded. This is of less concern as CPI will ignore the flag if the extract still contains this data element. That position in the B01 record is now filler.

# <span id="page-8-2"></span>*A5. Financial Accounting and Reporting (FAR) System*

#### <span id="page-8-3"></span>*A5.1. Convert VENDOR File and PO File*

PCGenesis Release 12.03.00 includes a data conversion for the VENDOR file and for the PO file. The record sizes of both the VENDOR file and the PO file are being increased to allow for future growth.

> **Georgia Department of Education Dr. John D. Barge, State School Superintendent September 26, 2012** • **8:40 AM** • **Page 9 of 17 All Rights Reserved.**

# <span id="page-9-0"></span>*Section B: Installation Instructions for Release 12.03.00 Software*

## <span id="page-9-1"></span>*B1. Perform a PCGenesis Full Backup*

When the prior evening's backup was successful, and when installing *Release 12.03.00* before performing any work in PCGenesis for the day, proceed to *B2. Install PCGenesis Release.* In addition to its current labeling, also label the prior evening's backup CD/DVD/tape as **"Data Backup Prior to Release 12.03.00**". Continue to use the backup CD/DVD/tape in the normal backup rotation.

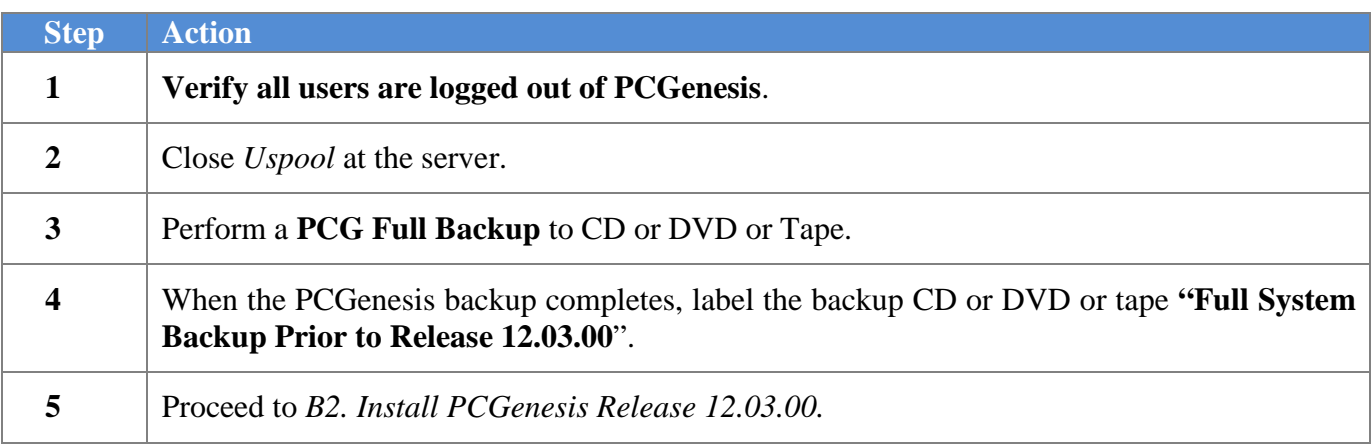

**Georgia Department of Education Dr. John D. Barge, State School Superintendent September 26, 2012** • **8:40 AM** • **Page 10 of 17 All Rights Reserved.**

# <span id="page-10-0"></span>*B2. Install PCGenesis Release 12.03.00*

#### *FROM THE PCGENESIS SERVER*

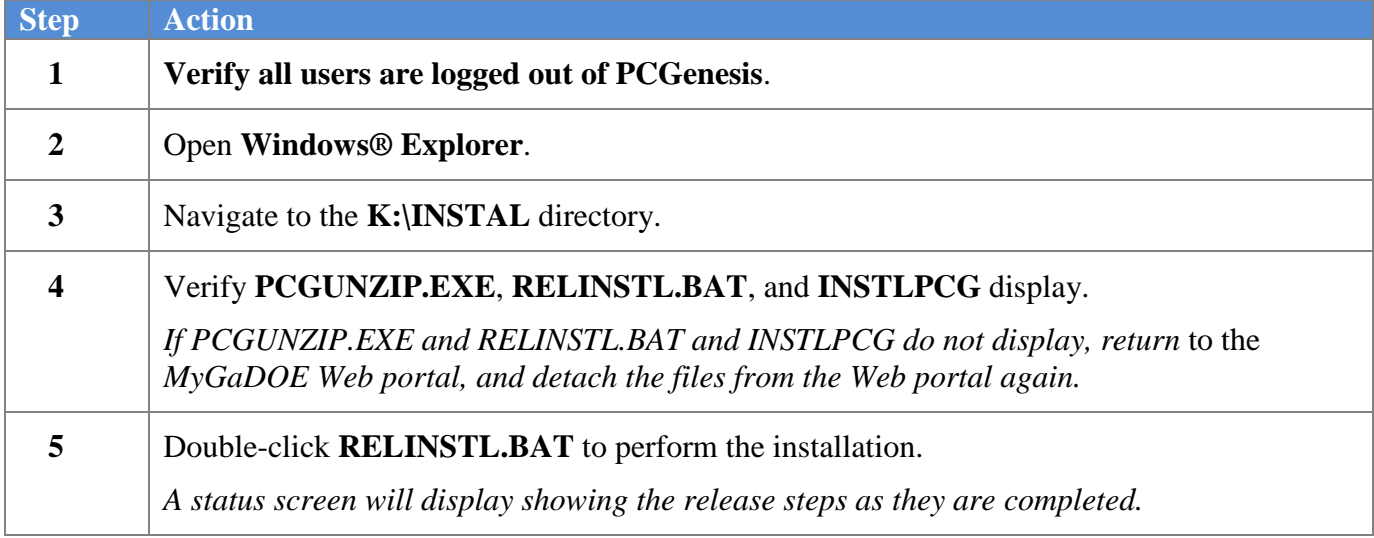

A screen will display showing the progress of the installation:

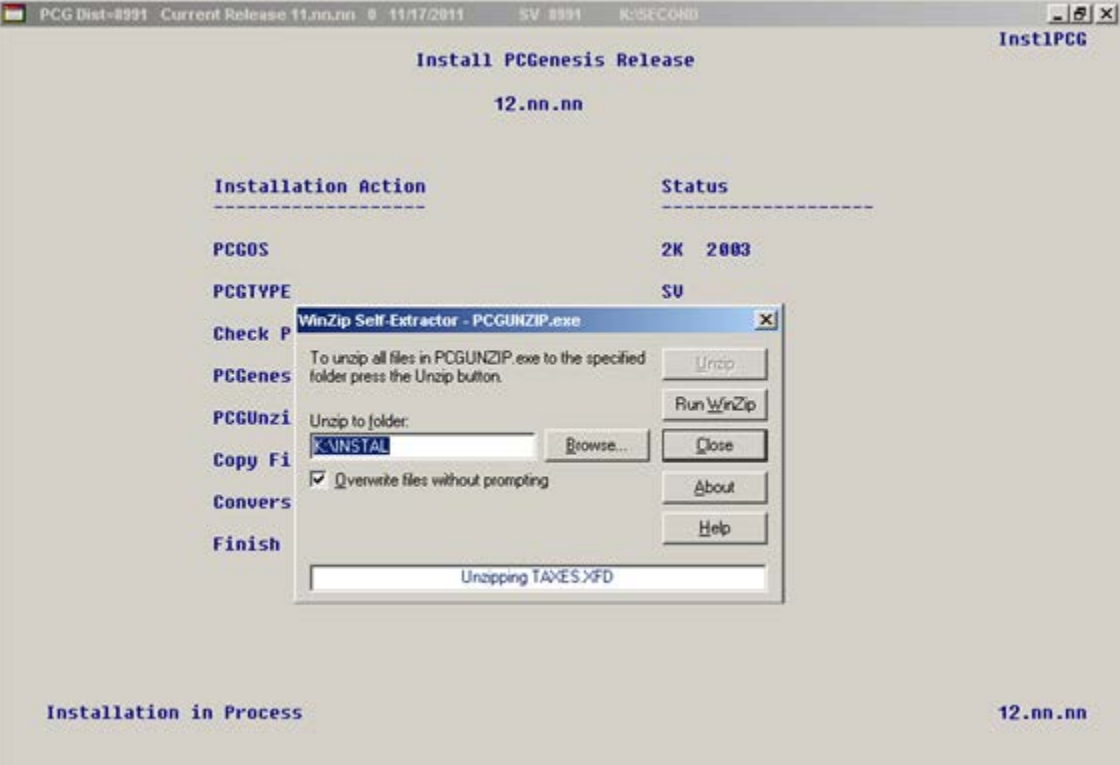

**Georgia Department of Education Dr. John D. Barge, State School Superintendent September 26, 2012** • **8:40 AM** • **Page 11 of 17 All Rights Reserved.**

For PCGenesis *Release 12.03.00* successful installations, the following message displays:

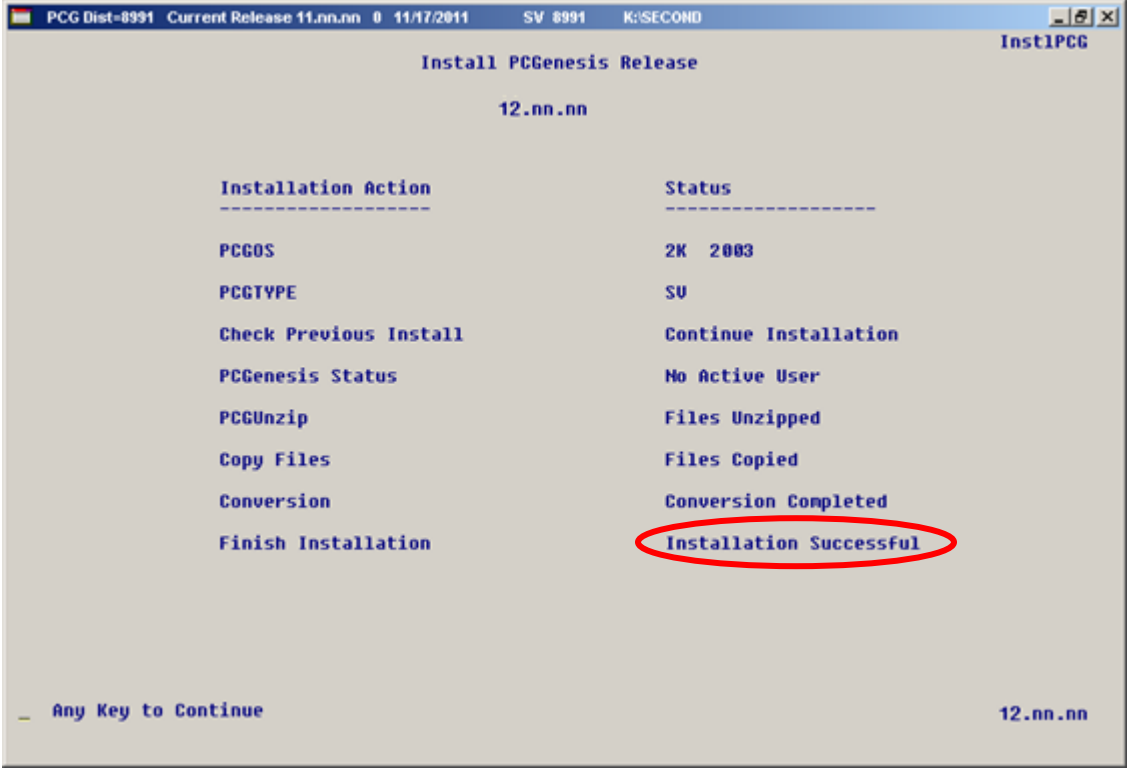

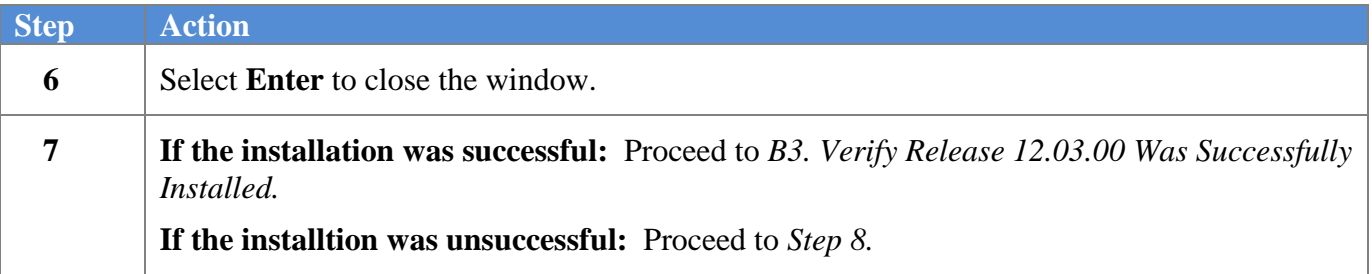

A problem message displays if an error occurred:

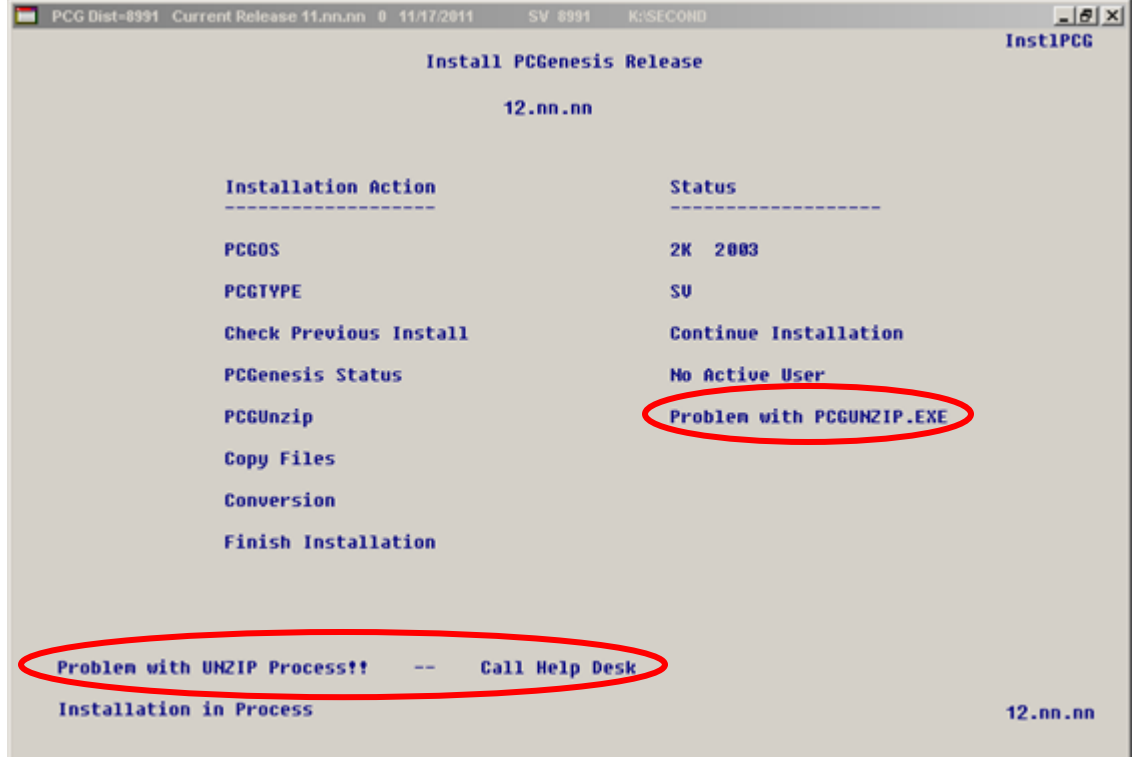

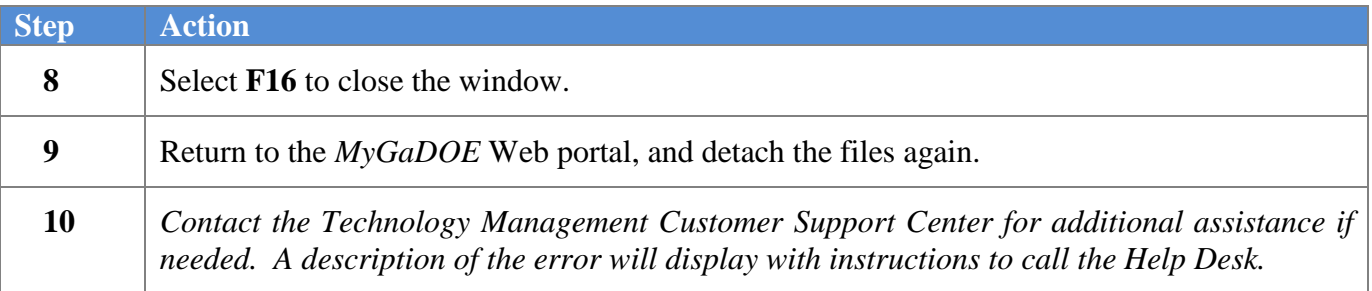

A warning message will display if the release installation is repeated:

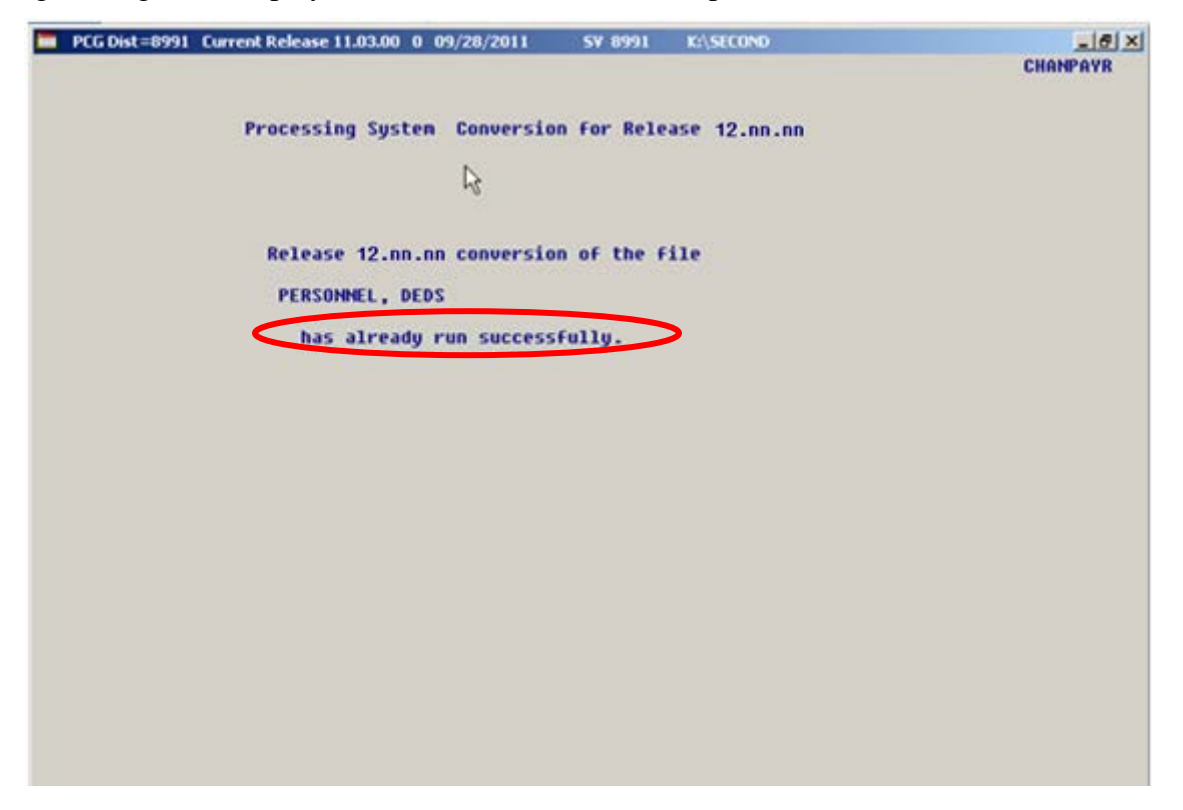

A warning message will display if the release installation is repeated, but in this case, the installation is considered successful. In this instance, select any key to continue:

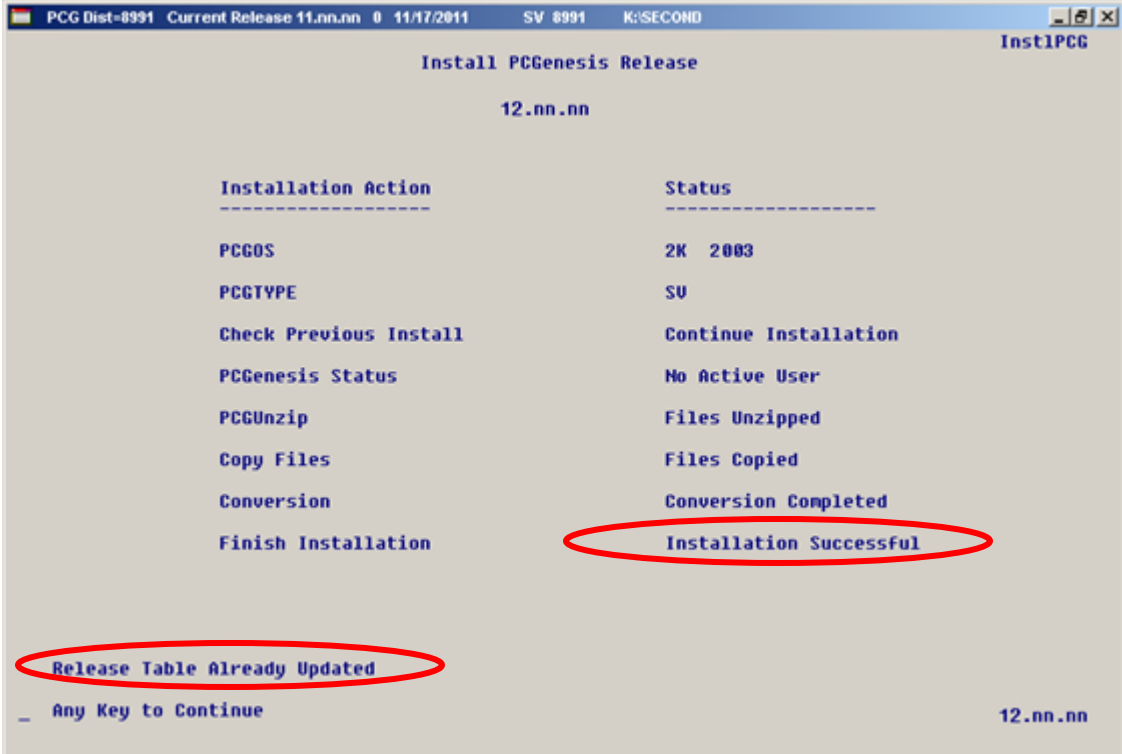

**Georgia Department of Education Dr. John D. Barge, State School Superintendent September 26, 2012** • **8:40 AM** • **Page 14 of 17 All Rights Reserved.**

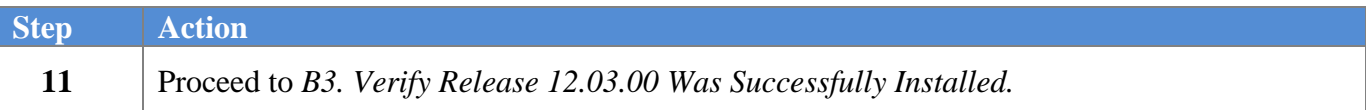

**Georgia Department of Education Dr. John D. Barge, State School Superintendent September 26, 2012** • **8:40 AM** • **Page 15 of 17 All Rights Reserved.**

# <span id="page-15-0"></span>*B3. Verify Release 12.03.00 Was Successfully Installed*

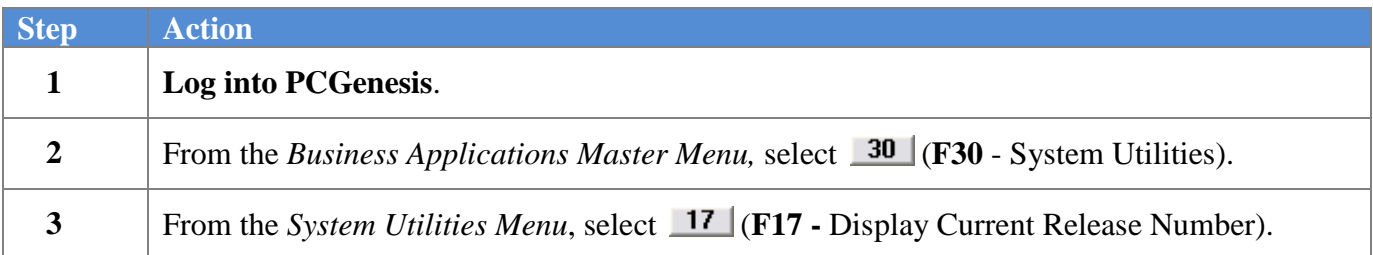

#### The following screen displays:

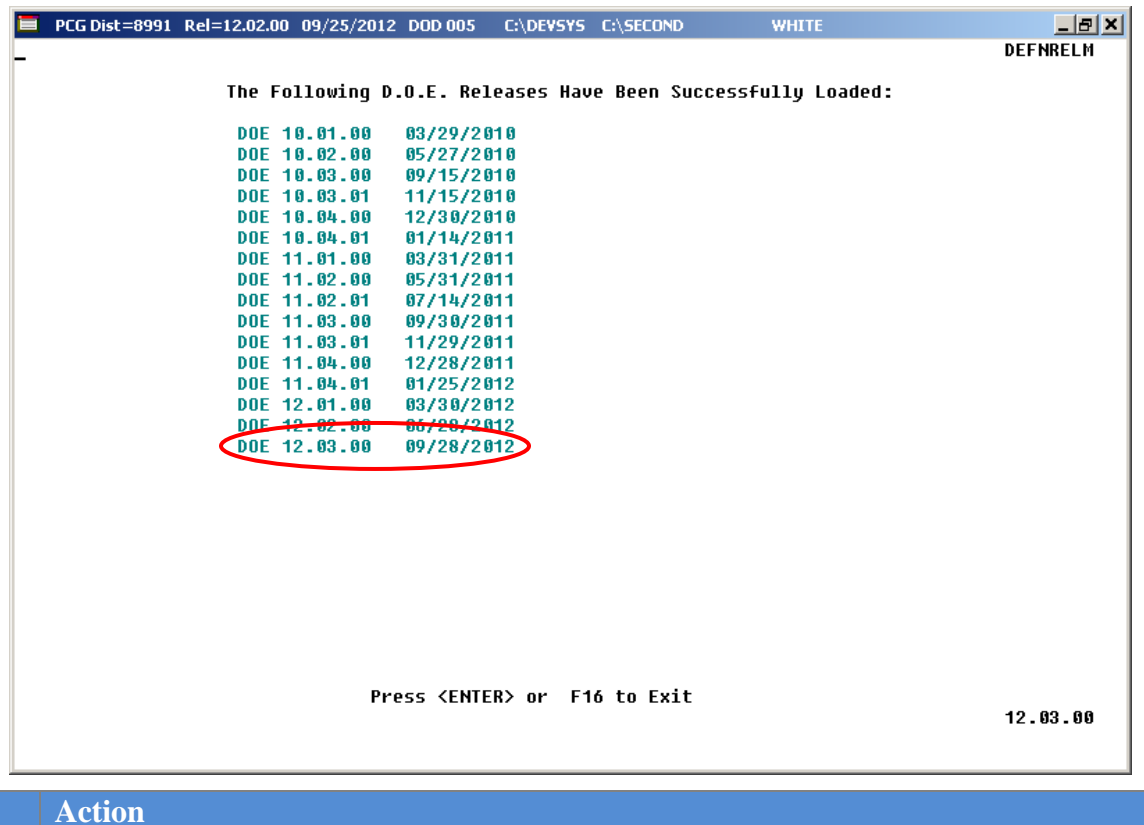

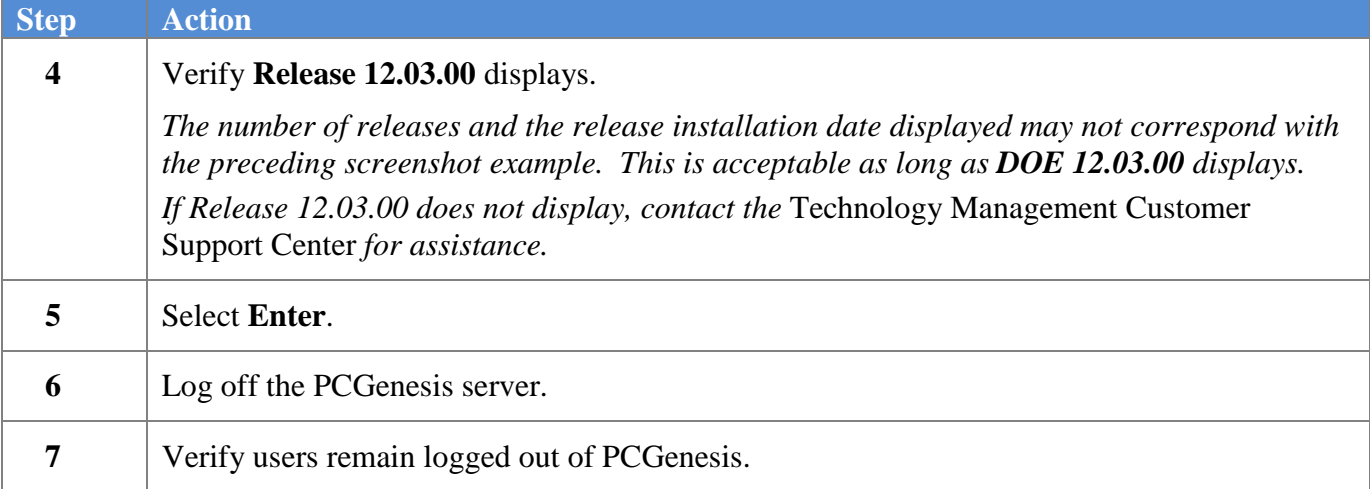

**Georgia Department of Education Dr. John D. Barge, State School Superintendent September 26, 2012** • **8:40 AM** • **Page 16 of 17 All Rights Reserved.**

## <span id="page-16-0"></span>*B4. Perform a PCGenesis Full Backup after Release 12.03.00 is Installed*

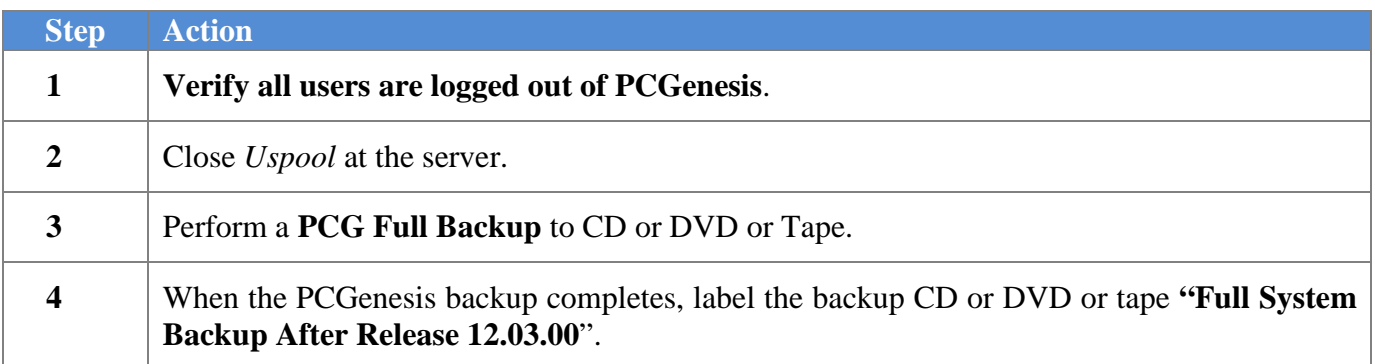

**Georgia Department of Education Dr. John D. Barge, State School Superintendent September 26, 2012** • **8:40 AM** • **Page 17 of 17 All Rights Reserved.**